# 16 **みきゃん通帳**

**みきゃん通帳は、EILS 上で動作する電子版読書通帳です。**

児童生徒は読んだ本の書評を記録出来ます。書評は先生の許可のもと公開され、県内で共有・閲覧が可能になります。

# **◆「みきゃん通帳」児童生徒用 EILS での機能**

「読書記録」「本を探す」「ランキング」の 3 つのタブを切り替えて使用します。 **※県内のランキングや書評は毎日夜間に集計が行われ、内容が更新されます。**

#### **①「読書記録」タブ**

**読書記録の登録・閲覧ができます。**画面左上のみきゃんのフキダシ内には、読み終えた本の数が表示されます。 「追加登録する」ボタンをタップすると、読書記録の登録用ウィンドウが開きます。

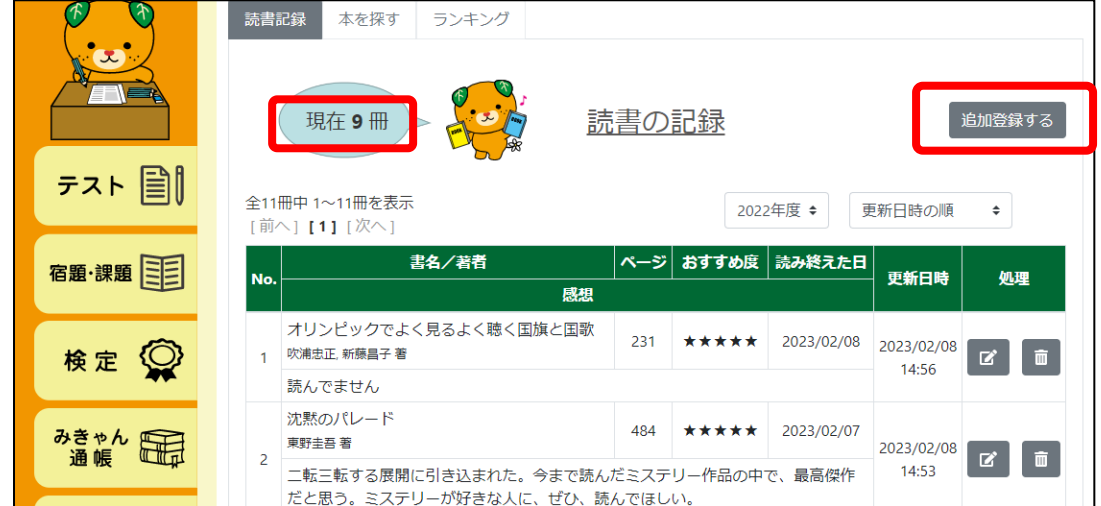

#### **・「読書記録を登録」ウィンドウ**

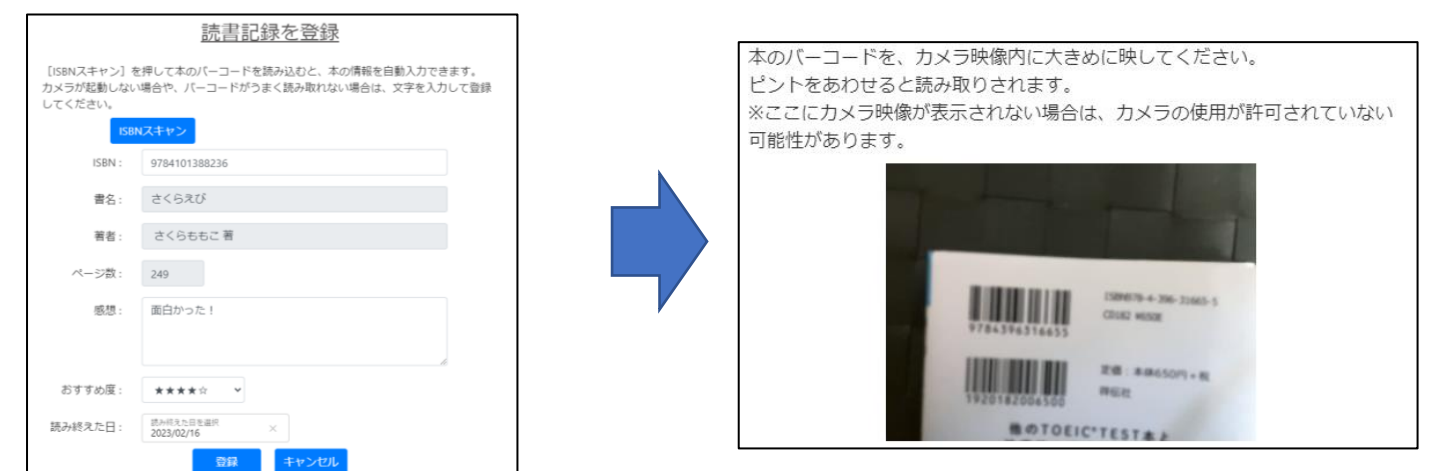

読書記録を新規で登録できます。「ISBN スキャン」ボタンをタップするとタブレットのカメラが起動します。

(端末のカメラの使用を許可するかどうかの確認が出る場合があります。その場合は「許可する」を選択してください)

**本の裏のバーコードを読み込ませることで、書名・著者・ページ数が自動入力されます。**他の項目は登録後も編集可能です。

→「バーコードがうまく読み取れない」「本にバーコードがない」「本の情報がない(特に新刊や古い書籍などで)」といった理由で 自動入力されない場合があります。その場合は、各入力欄をタップして手入力を行ってください。

# **読み終えた日を入力すると、読んだ本の累計冊数に加算され、書評が職員用 EILS から確認・公開できる状態になります。** ※「ISBN コード」とは、978 で始まる 13 桁のコード番号です。この番号で書名を特定することができます。

## **②「本を探す」タブ**

ISBN コード・書名・著者のいずれかで検索することで、県内の公開された児童生徒の感想・書評を読むことができます。 「詳細を見る」ボタンをタップすると、その本の書評画面へ移動します。

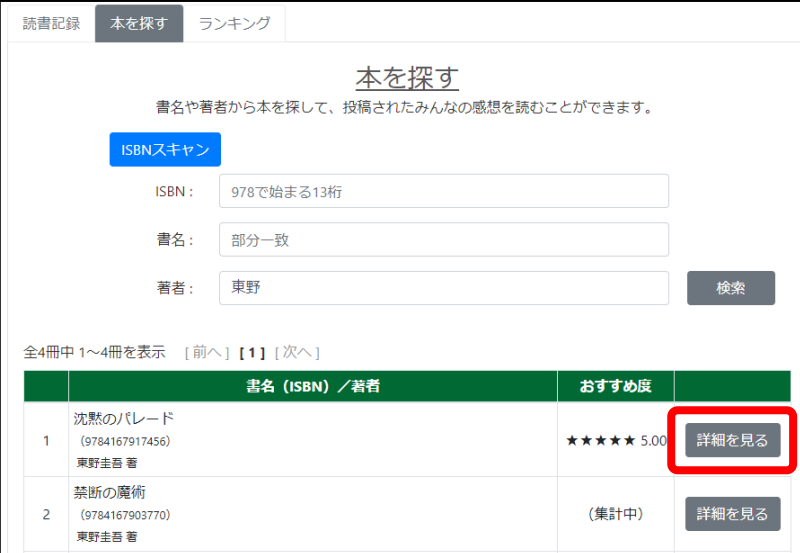

#### **・書評画面**

公開されている県内児童生徒の書評を閲覧できます。

「自分の読書記録に登録する」ボタンをタップすることで、閲覧中の本を読書記録に追加できます。

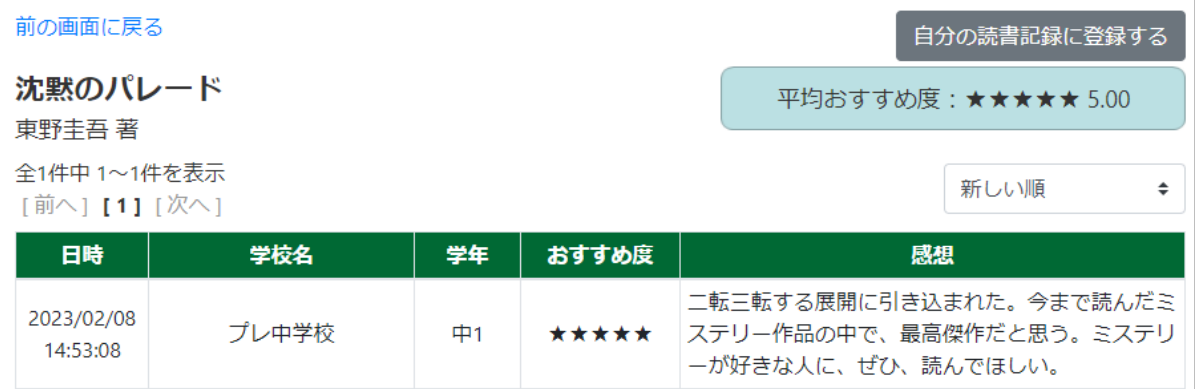

## **③「ランキング」タブ**

「おすすめ度ランキング」「読まれた数ランキング」「新着」の 3 つから書評を探して閲覧することができます。 児童生徒の学年のものが表示されますが、右上の学年プルダウンを切り替えることで他学年のランキングも閲覧可能です。 ※「おすすめ度ランキング」は、おすすめ度の平均値のランキングです。一定数以上の読書記録が登録された本のみが対象となります。

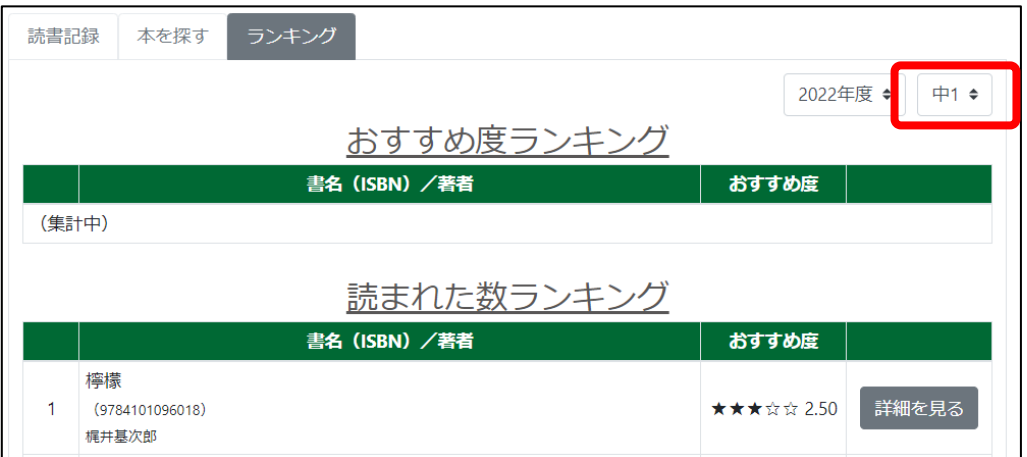

# **◆「みきゃん通帳」職員用 EILS での機能**

「読書の状況」タブから校内の読書記録を確認できます。「本を探す」「ランキング」は児童生徒と同一の機能となります。

## **・「読書の状況」タブ**

校内の児童生徒が「読み終えた本」の数を一覧できます。

クラスの「参照」ボタンをタップすると、クラスの読書の状況画面に移動します。

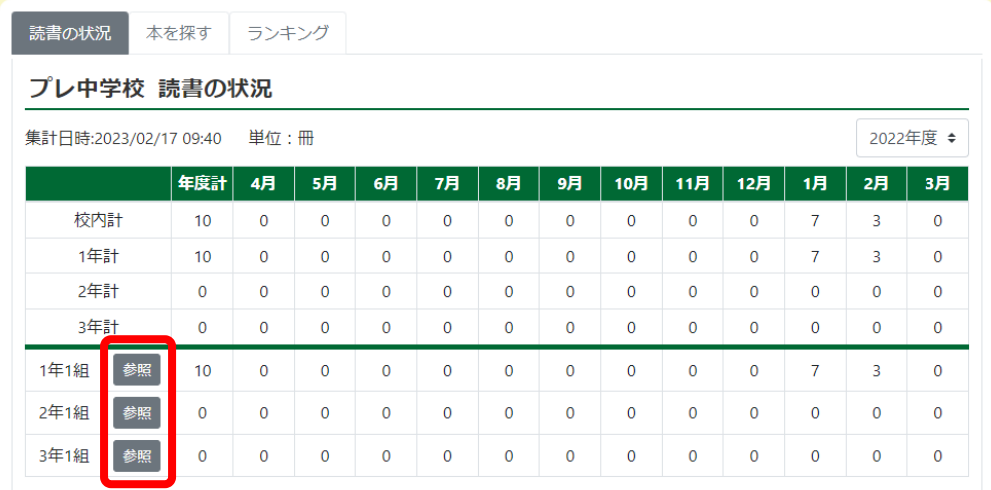

## **・クラスの読書の状況**

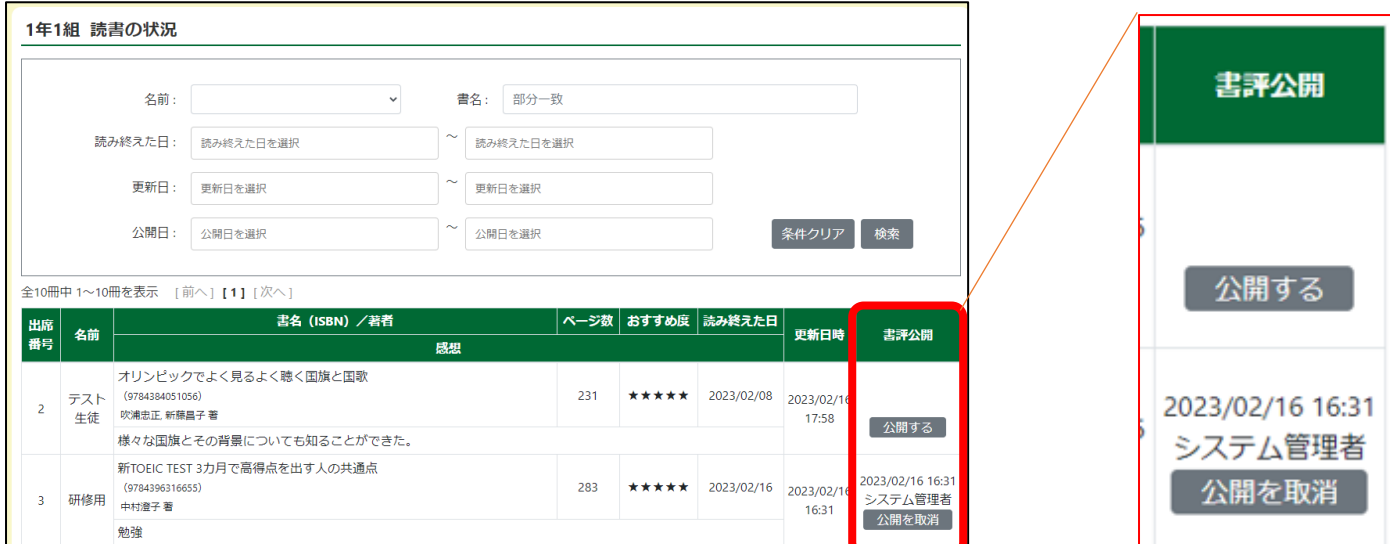

クラスごとの読書の状況を表示します。**児童生徒が「読み終えた日」を入力した読書記録は自動でここに表示されます。**

**◆書評公開について 「書評公開」列の「公開する」ボタンをタップすると、 県内への書評の公開が可能です。(右図)**

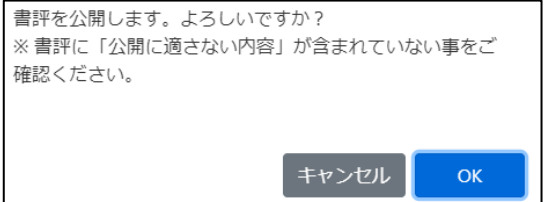

## **公開された書評は、「本を探す」や「ランキング」の集計対象となり、県内の EILS から閲覧できるようになります。**

※公開した書評は「公開を取消」ボタンから公開を取りやめることが可能です。

※公開中の書評は「この読書記録は先生が確認済のため、更新できません」と表示され、児童生徒 EILS から編集できなくなります。

#### **★データの充実のため、個人情報・パーソナルな情報を含む書評以外は、ぜひ積極的に公開していただきたく存じます。**